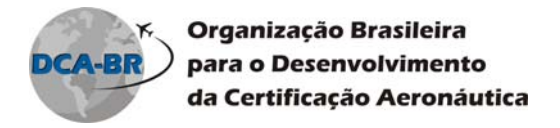

# **HABILITANDO COOKIES PARA O MOODLE**

## **Internet Explorer**

Para ativar os cookies no Internet Explorer, procure o menu *Ferramentas* item *Opções de Internet*.

Ao clicar no item *Opções de Internet*, uma janela com várias abas aparece, clique na aba *Privacidade* e no botão *Avançado*, veja Figura 1.

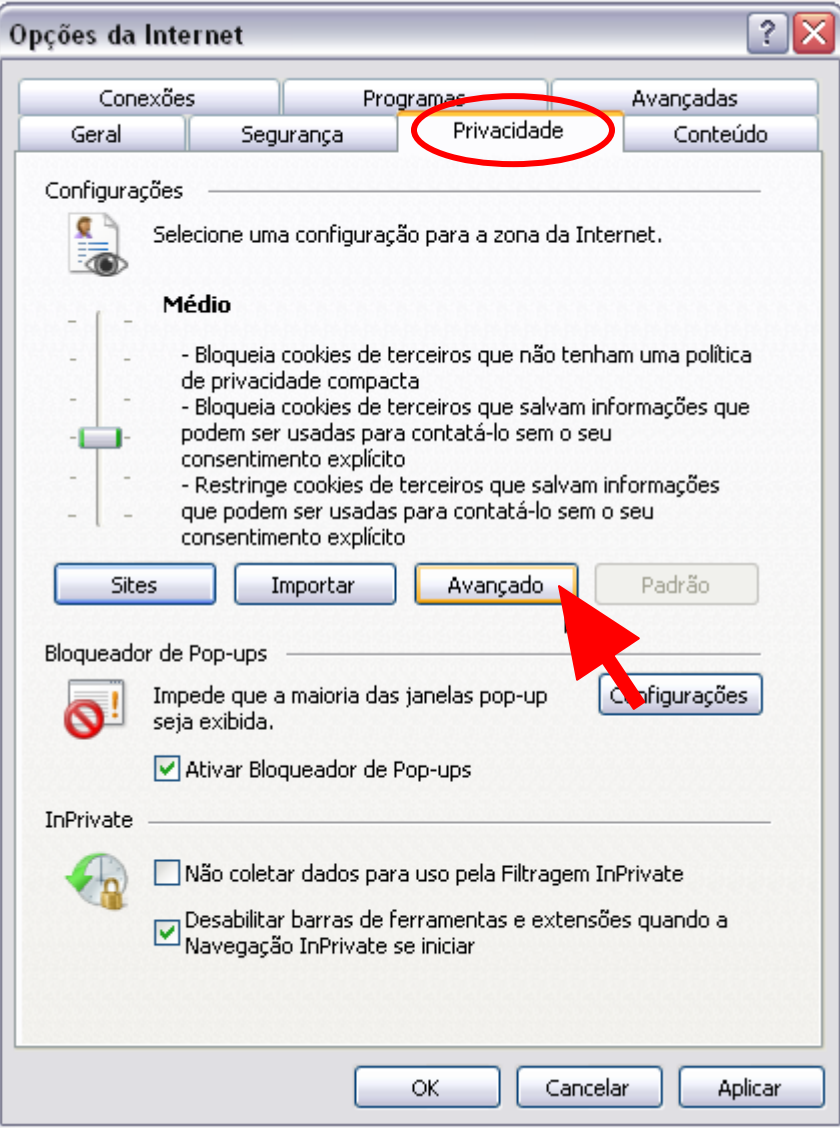

**Figura 1** 

Av. Alfredo Ignácio Nogueira Penido, 255 – 20º andar Jardim Aquarius – 12246‐900 – São José dos Campos – SP

Fone: (12) 3203-2100 Fax: (12) 3911-8562 – www.dcabr.org.br

Este documento é propriedade da DCA‐BR e não pode ser divulgado ou reproduzido sem prévia autorização da mesma. DCA‐BR (Rev. 03/10)

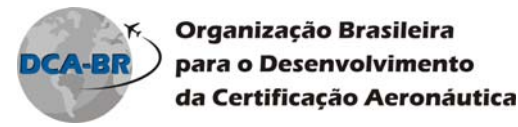

A janela *Configurações Avançadas de Privacidade* aparecerá, veja Figura 2. Nesta janela serão configuradas manualmente suas opções de cookies. Para tanto marcar as opções *Ignorar manipulação automática de cookies* e *Sempre permitir cookies de sessão*, as demais configurações devem permanecer como aparecem. Em caso de dúvidas, configurar conforme a Figura 2.

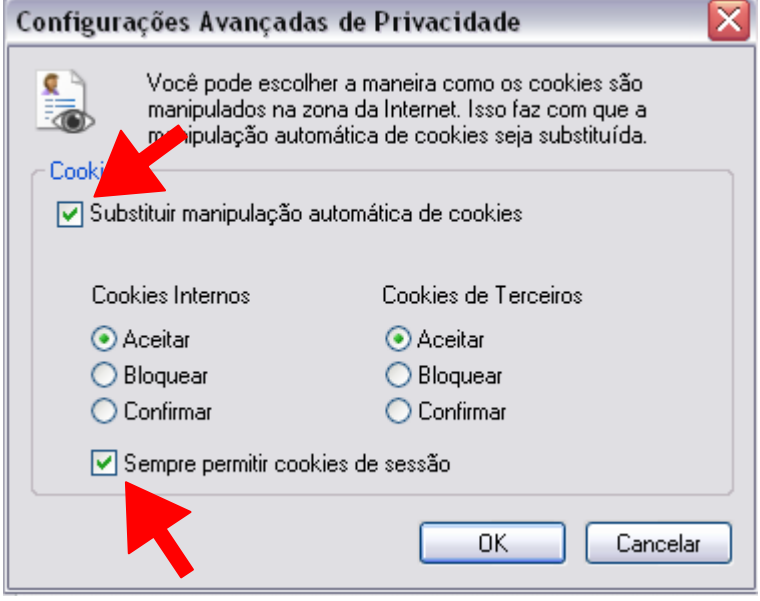

**Figura 2** 

Realizada as configurações clique no botão *Ok*.

Em seguida, ainda na aba *Privacidade* clique no botão *Sites*, veja Figura 3.

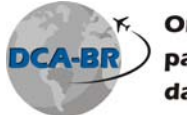

Organização Brasileira para o Desenvolvimento da Certificação Aeronáutica

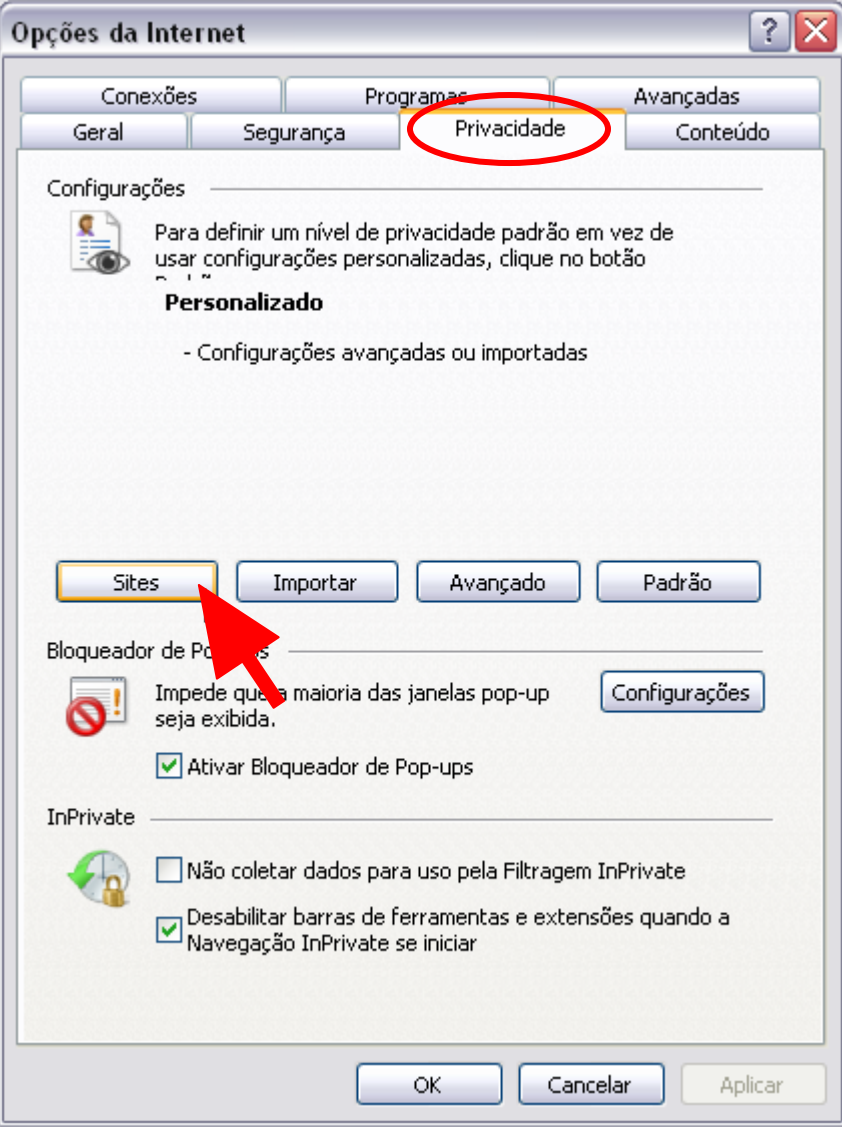

### **Figura 3**

A janela *Ações de Privacidade por Site* será aberta, nela iremos configurar a regra de gerenciamento de sites. Veja Figura 4

Av. Alfredo Ignácio Nogueira Penido, 255 – 20º andar Jardim Aquarius – 12246‐900 – São José dos Campos – SP Fone: (12) 3203-2100 Fax: (12) 3911-8562 – www.dcabr.org.br

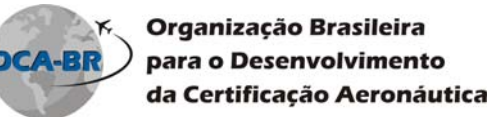

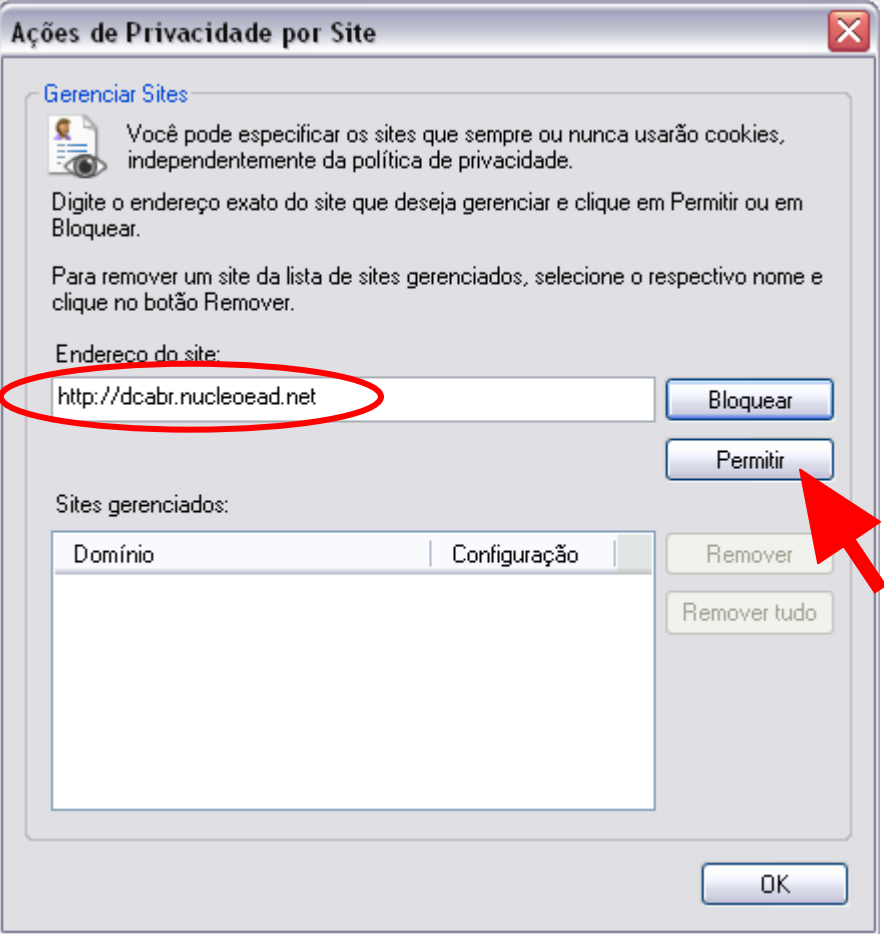

#### **Figura 4**

Nesta janela no campo *Endereço do site* inserir o seguinte endereço: *http://dcabr.nucleoead.net*.. Em seguida clicar no botão *Permitir*. Veja Figura 4.

Depois de realizada a ação, na caixa *Sites gerenciados* da mesma janela deverá constar no item *Domínio* a informação *nucleoead.net* e no item *Configuração* a informação *Sempre permitir*. Veja Figura 5.

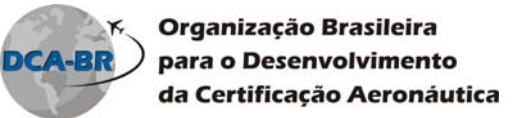

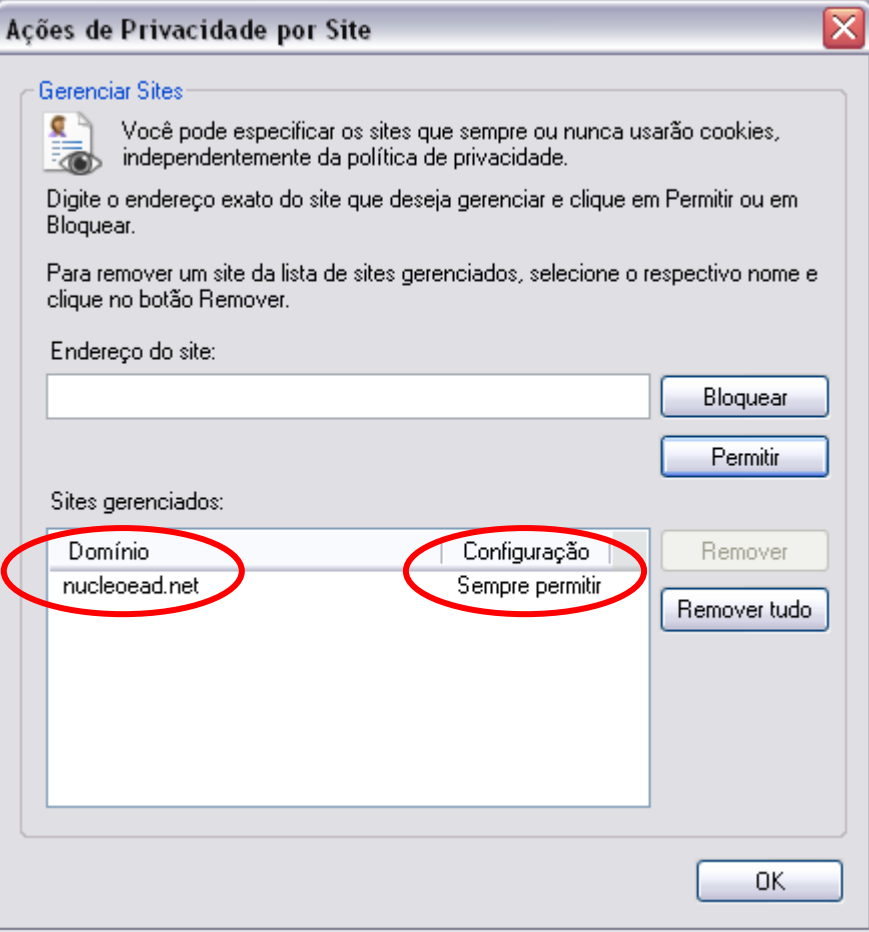

**Figura 5** 

Para finalizar as configurações clique no botão *Ok* da janela de *Ações de Privacidade por Site* e depois nos botões *Aplicar* e *Ok* da janela *Opções de Internet*.

Para que as configurações entrem em vigor pode ser necessário reinicializar o microcomputador.

Av. Alfredo Ignácio Nogueira Penido, 255 – 20º andar Jardim Aquarius – 12246‐900 – São José dos Campos – SP Fone: (12) 3203-2100 Fax: (12) 3911-8562 – www.dcabr.org.br

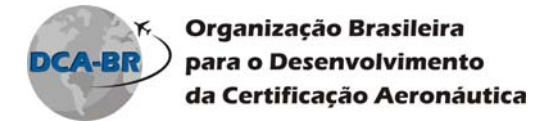

## **Firefox**

Para ativar os cookies no Firefox, procure o menu *Ferramentas* item *Opções*.

A janela *Opções* aparecerá, a janela contém várias abas, clique na aba *Privacidade*. Nela, marque a caixa *Sites podem definir cookies*. Veja Figura 1.

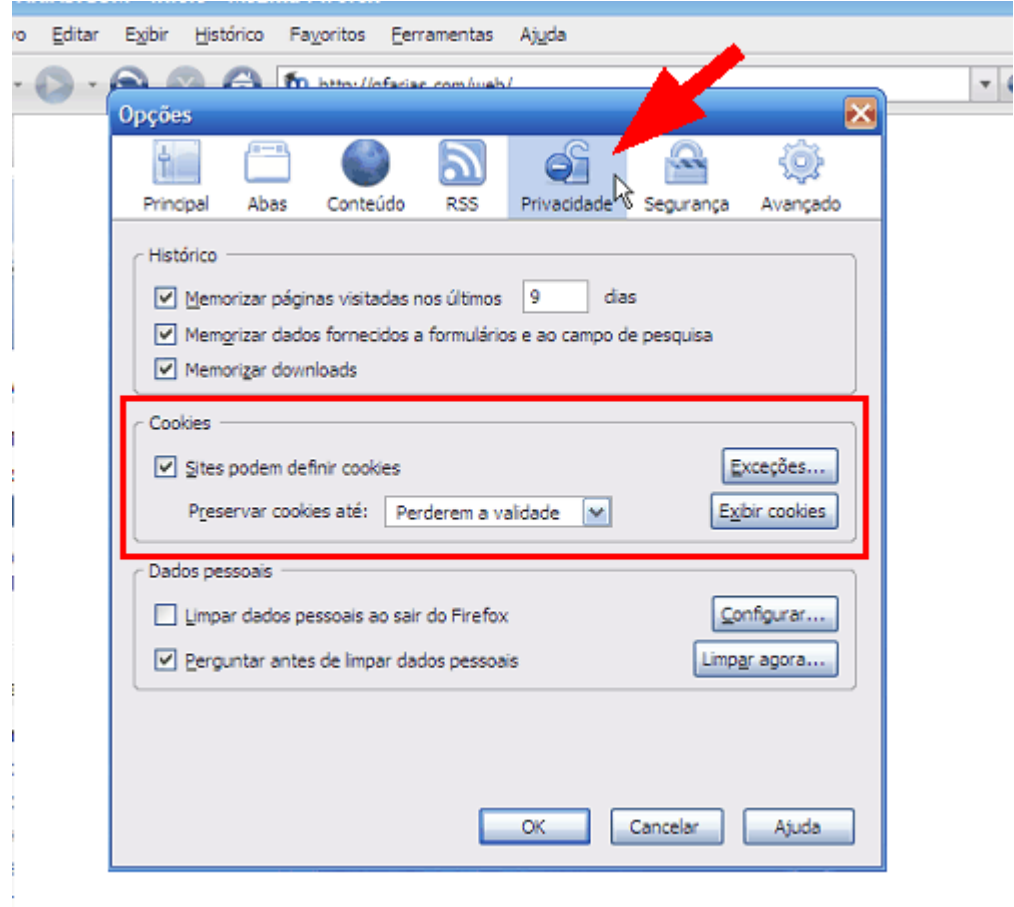

#### **Figura 1**

Clique no botão *OK* feche todas as janelas do Firefox e abra-o novamente para as configurações entrem em vigor.